## **メールアドレスを変更する場合**

①KOSMO Webへログインし、メインメニュー画面より「個人情報管理」を選択し ます。

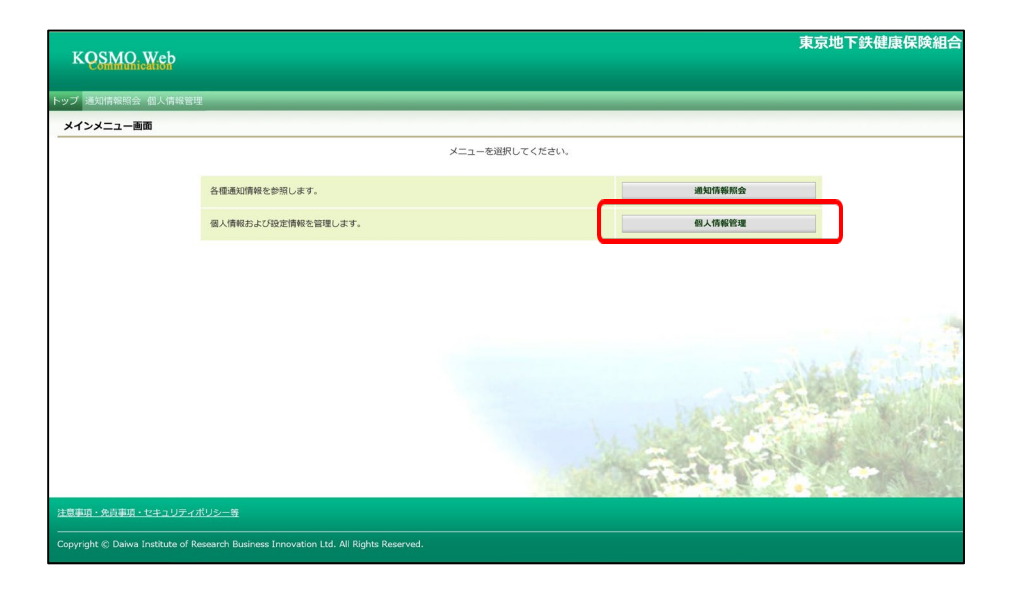

②個人情報管理メニュー画面の「個人情報変更」ボタンを押します。

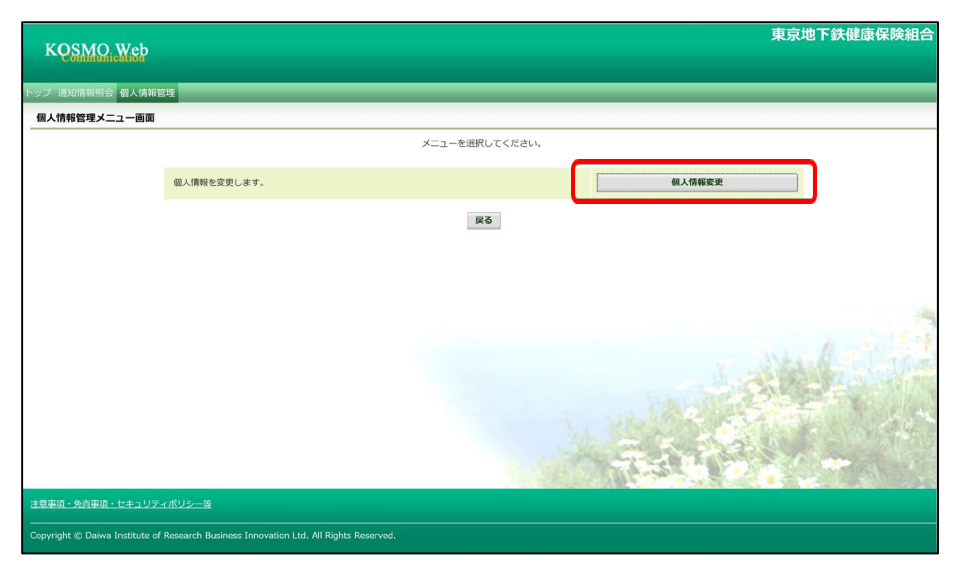

③個人アカウント管理画面が表示されます。 「新しいメールアドレス」を入力します。

④「入力内容確認」ボタンを押します。

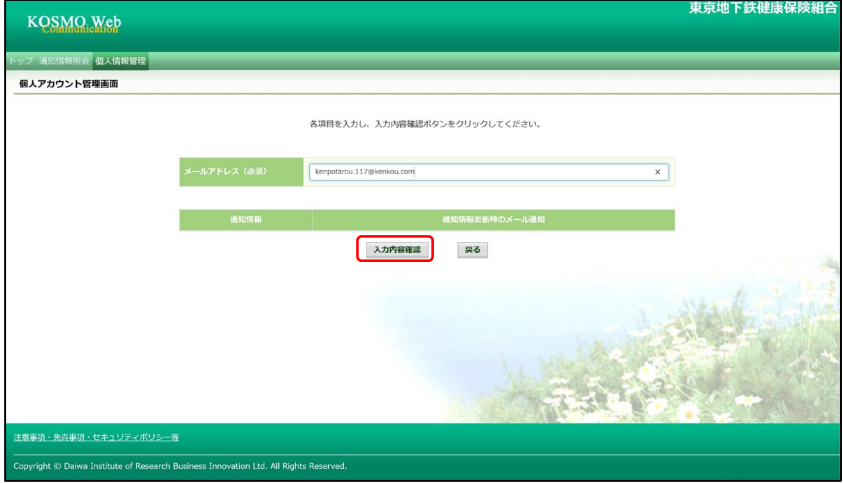

⑤入力内容に誤りがなければ、「実行」ボタンを押します。

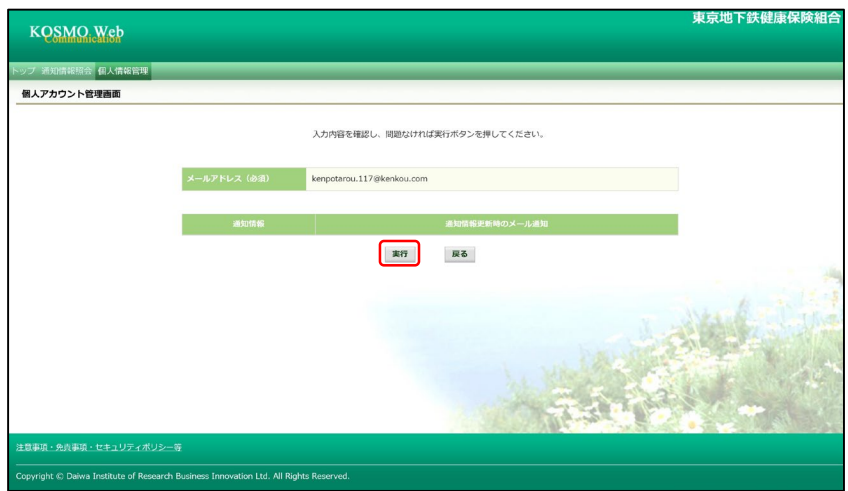

⑥「処理が正常に終了しました。」と表示されます。

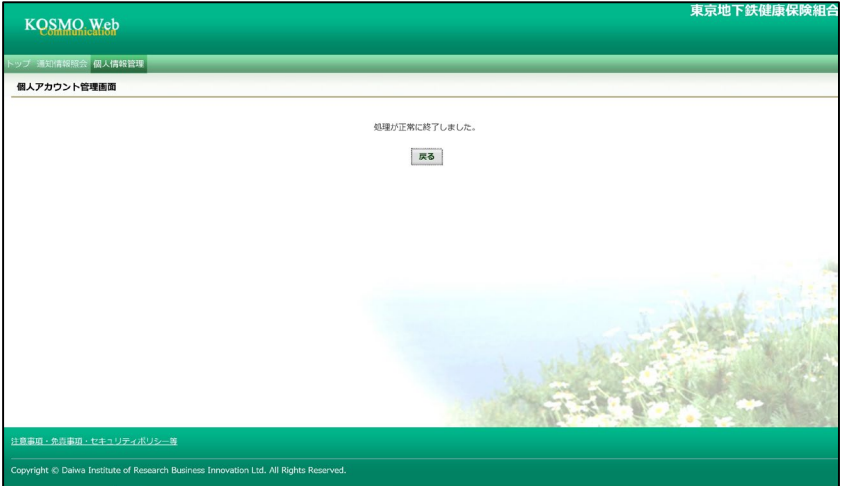

以上でメールアドレスの変更は完了です。